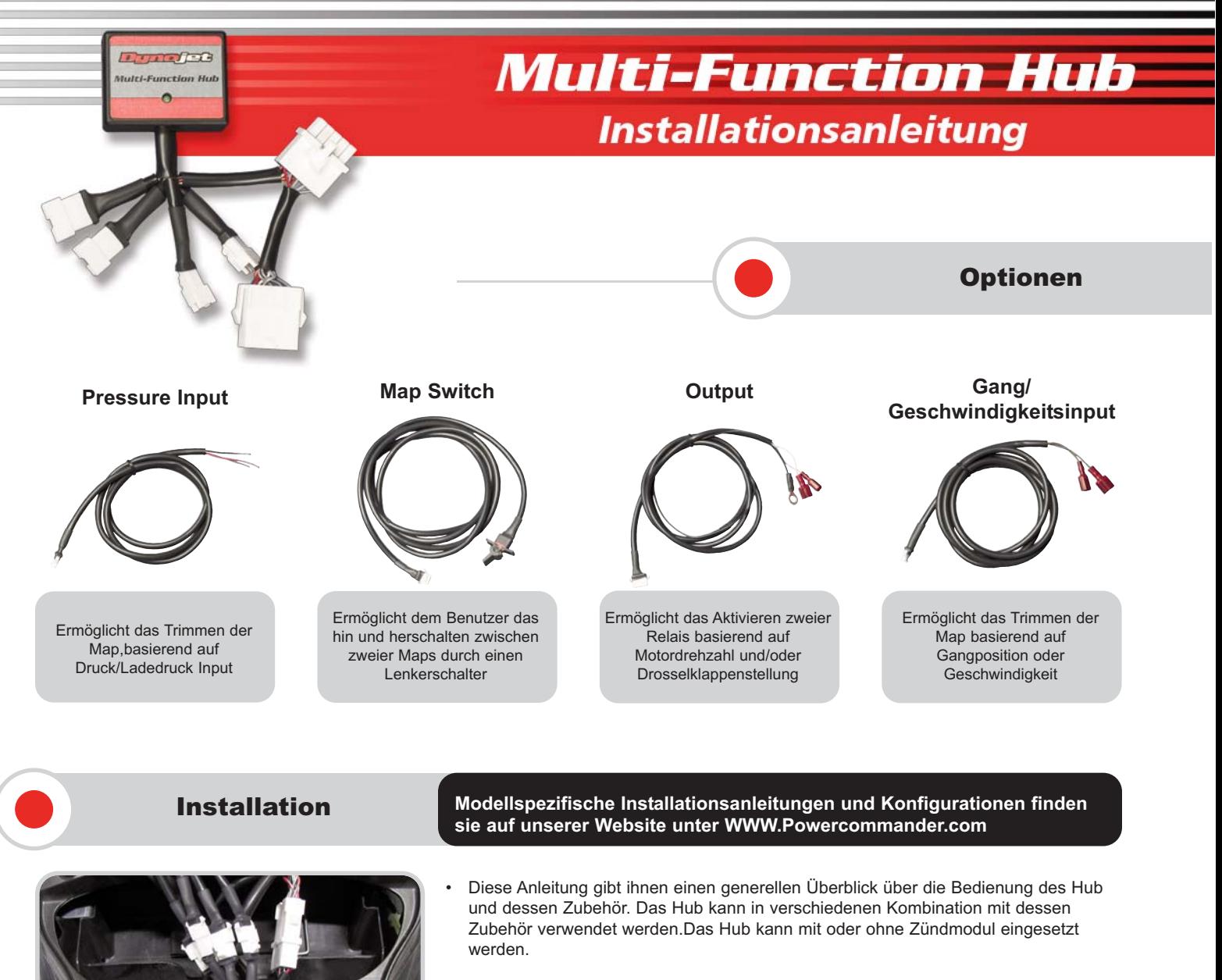

- Verbinden sie das Hub mit dem Expansionsport des Power Commanders oder (falls montiert) des Zündmodules.
- Um eine fehlerfreie Funktion des Hubs zu gewährleisten muss der Power Commander mindestens mit der Firmwareversion 2.1.2 ausgerüstet sein. Gegebenenfalls muss der Power Commander mit der erforderlichen Firmware upgegraded werden. Die Power Commander Control Center Softwareversion muss mindestens 3.1.7 oder höher sein.
- Um festzustellen mit welcher Firmware ihr Power Commander ausgerüstet ist gehen sie bitte wie folgt vor: Power Commander mit dem Computer verbinden und sicherstellen das der Power Commander mit Strom versorgt wird. Power Commander Control Center Software öffnen und "Power Commander Informationen" anclicken. Sollte ihre Firmwareversion unter den Mindestanforderungen liegen clicken sie bitte auf "Power Commander Werkzeuge-Update Firmware". Die erforderliche Firmware finden sie auf der beigelegten CD oder unter **WWW.Powercommander.com**.
- Ist ihre Firmwareversion 10.0.19 oder niedriger benötigen sie einen Firmwareprogrammer zum Upgraden des Power Commanders. Dieser Programmer liegt normalerweise dem Zündmodul oder dem HDREV Kit bei. Folgen sie bitte den auf Seite 8 beschriebenen Schritten um das Upgrade durchzuführen.
- Sollten sie keinen Programmer besitzen können sie den Power Commander, zum Upgraden, an die jeweiligen Importeure senden oder einen Programmer mit der Et-Nummer "PCPROG" erwerben.
- Bei Verwendung eines Zündmodules muss das Zündmodul mindestens mit der Firmwareversion 2.1.1 ausgestattet sein. Falls ein Update erforderlich ist verwenden sie bitte den mit dem Zündmodul mitgelieferten Programmer. Befolgen sie bitte die nachfolgend beschrieben Schritte.

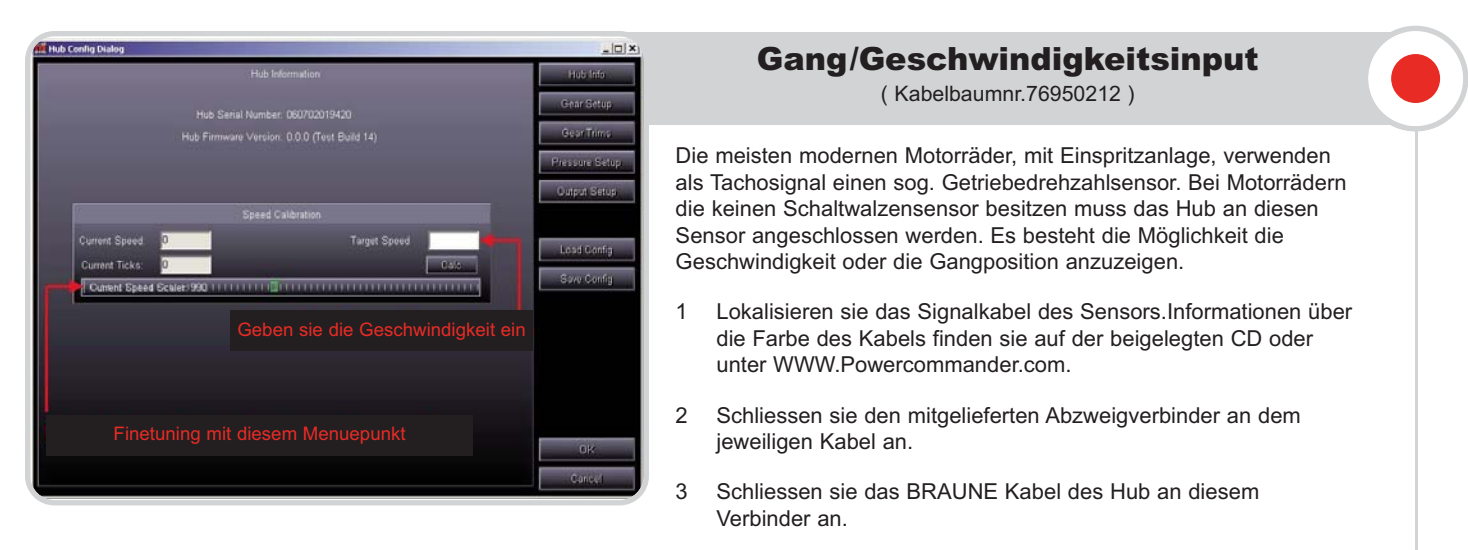

- 4 Sollte für ihr Motorrad keine Anleitung existieren besteht die Möglichkeit den Geschwindigkeitsinput manuell zu konfigurieren. Clicken sie auf "Power Commander Werkzeuge-Hub Configuration". Geben sie in die Spalte "Target Speed" eine Zahl zwischen 20 und 40mp/h ein. Das Motorrad muss nun, mit eingelegtem Gang, konstant auf der eingegebenen Geschwindigkeit (Montageständer oder Leistungsprüfstand verwenden) gehalten werden. Ist die Geschwindigkeit stabilisiert clicken sie bitte auf "CALC". Die Geschwindigkeitsanzeige des Fahrzeugtachos und die Anzeige in der Software sollte nun Deckungsgleich sein.
- Der Speed Scaler kann ebenfalls verwendet werden um die Geschwindigkeitsanzeige in der PC3 USB Software feinzutunen oder dieselbe Anzeige im LCD Display (falls vorhanden) zu kalibrieren.

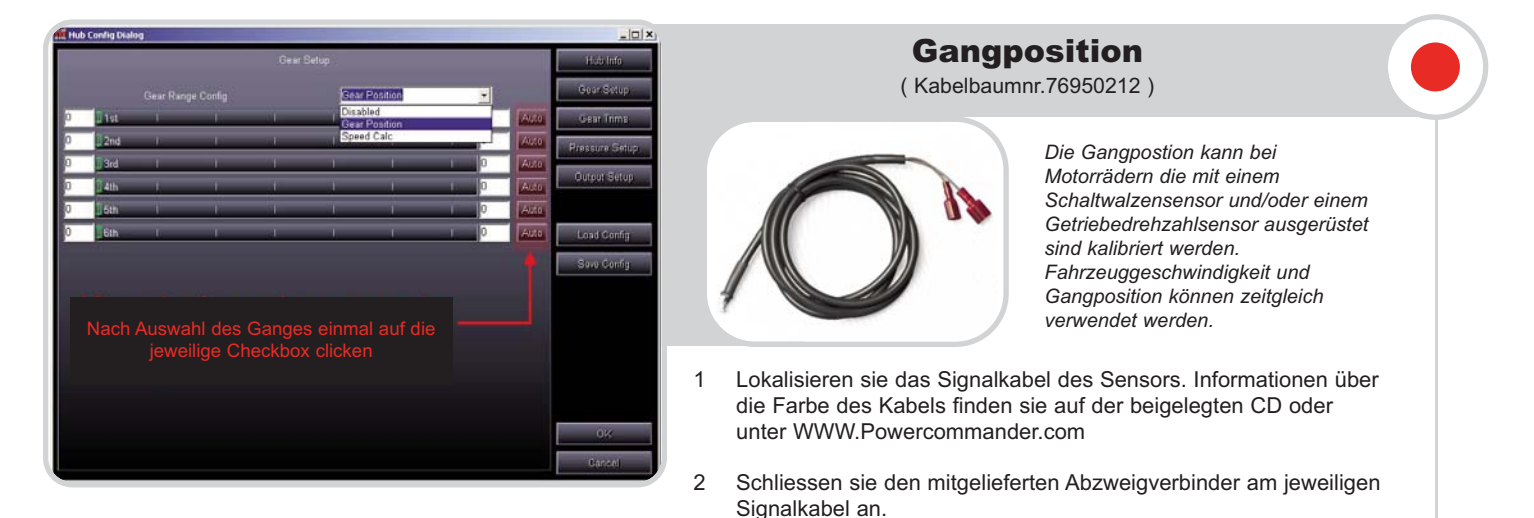

- 3 Schliessen sie das GRAUE Kabel des Hubkabelbaumes (für Gangposition) an dem Verbinder an. Sollte ihr Fahrzeug nicht mit einem Schaltwalzensensor ausgestattet sein bleibt das GRAUE Kabel unbenutzt.
- 4 Zur Kalibrierung des Gangpositions Input bitte wie folgend beschrieben vorgehen. In der Power Commander Control Center Software das Menue "Power Commander Werkzeuge-Hub Configuration" anclicken. Clicken sie nun auf das Drop Menue im oberen Teil. Wählen sie "Gear position" wenn ihr Fahrzeug einen Schaltwalzensensor besitzt.
- 5 Legen sie den ersten Gang ein und clicken auf die Auto Box für den ersten Gang. Wiederholen sie diesen Schritt für jeden Gang. Diese Schritte sollten auf einem Prüfstand oder einem Montageständer durchgeführt werden. Die grüne Slider bar sollte sich nun für jeden einzelnen Gang verändern. Sollte die nicht der Fall sein ist die Verbindung zwischen Hubkabelbaum und Sensor nicht korrekt. Nach erfolgter Kalibration auf "OK" clicken.
- 6 Sollte ihr Fahrzeug mit einem Getriebedrehzahlsensor ausgerüstet sein wählen sie bitte "Speed calc" aus dem Drop Menue. Wiederholen sie Schritt 5. Stellen sie sicher das der Geschwindigkeits Input vor diesem Schritt (wie in Kapitel "Geschwindigkeitsinput" beschrieben) kalibriert wurde.
- 7 Nachdem die Gangposition kalibriert wurde zeigt die Power Commander Control Center Software die jeweilige Gangpostion im Hauptbildschirm an. Ist das Hub an ein LCD Display angeschlossen so zeigt dieses ebenfalls die Gangposition an.

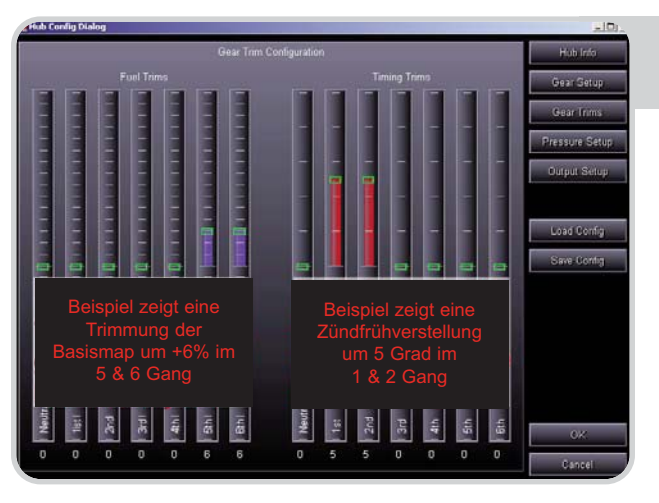

# Gangpositions Trim feature

- Nachdem die Gangpositionskalibration (durch Schaltwalzen oder Getriebedrehzahlsensor) durchgeführt wurde, haben sie die Möglichkeit die Basismap oder Zündmap ( bei Verwendung eines Zündmodules) zu trimmen.
- Clicken sie auf "Power Commander Werkzeuge-Hub Configuration-Gear trims".
- Die Software ermöglicht es ihnen die jeweilige Basismap um maximal +/- 50%, pro Gang, zu trimmen. Bei der Zündmap kann eine maximale Trimmung von +/-10 Grad, pro Gang, erzielt werden. Sollte in der Basiszündmap bereits eine + 10 vorhanden sein so ist eine weitere Frühverstellung der Zündung nicht möglich! Sollte in der Zündmap eine + 5 vorhanden sein so ist eine Trimmung über +5 Grad ebenfalls nicht möglich!
- Clicken sie auf die Schieberegler um die gewünschte Veränderung pro Gang zu erzielen.Der Trimmwert wird unter jedem Schieberegler angezeigt.Clicken sie auf "OK" wenn die Einstellung vollendet ist.
- Die Trimmungswerte werden zu den Werten der jeweiligen Basismap hinzuaddiert. Im Hauptbildschirm der Power Commander Control Center Software finden sie diese Werte unter "Kraftstoffmengenänderung" oder (für Zündung) unter "Timing".

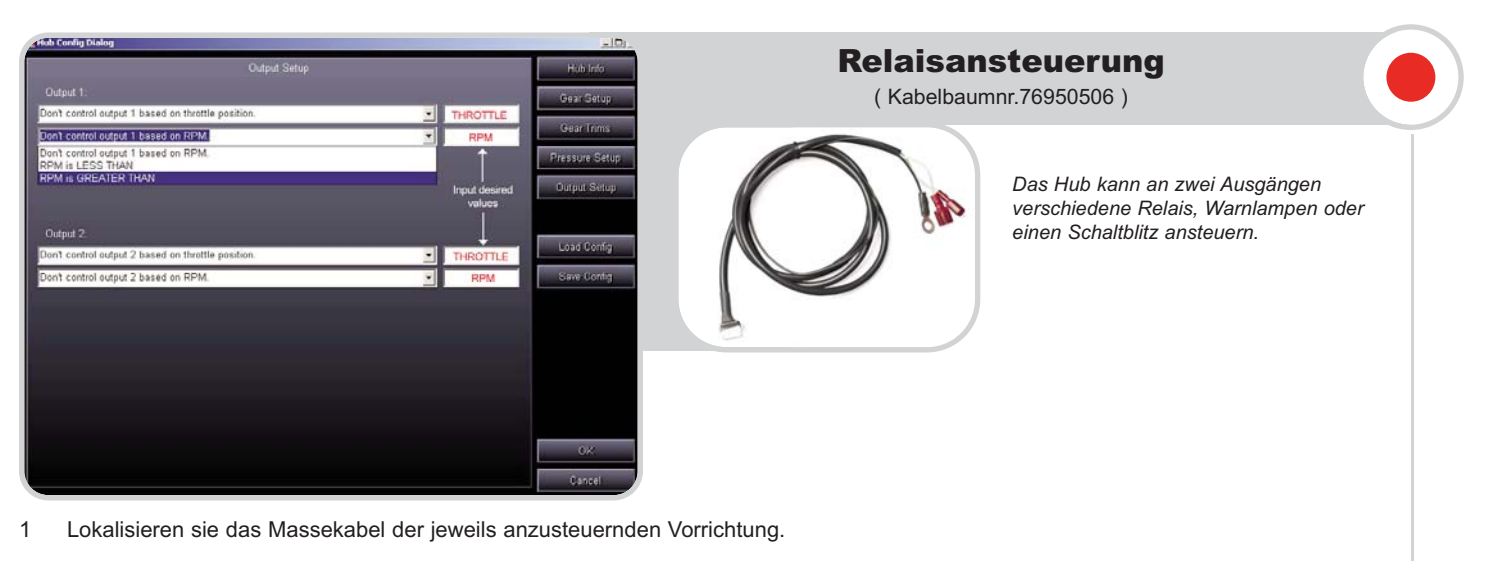

- 2 Schliessen sie das Massekabel am Hub an.
- 3 WEISS/GELBES Kabel des Hub= Ausgang 1
- 4 WEISS/GRÜNES Kabel des Hub= Ausgang 2
- 5 Das SCHWARZE Kabel des Hubkabelbaumes am Batterie Minuspol oder Fahrzeugmasse anschliessen.
- 6 In der Power Commander Control Center Software "Power Commander Werkzeuge-Hub Configuration-Output Set up" anclicken. Die Ansteuerung kann über Drosselklappenstellung und/oder Motordrehzahl aktiviert werden. Z.B. Ansteuerung eines NOS -Relais über 80% Drosselklappenstellung und über 7000 U/min. Clicken sie auf "OK" wenn die Einstellung vollendet ist. Die maximale Belastbarkeit pro Ausgang beträgt 3 Ampere.

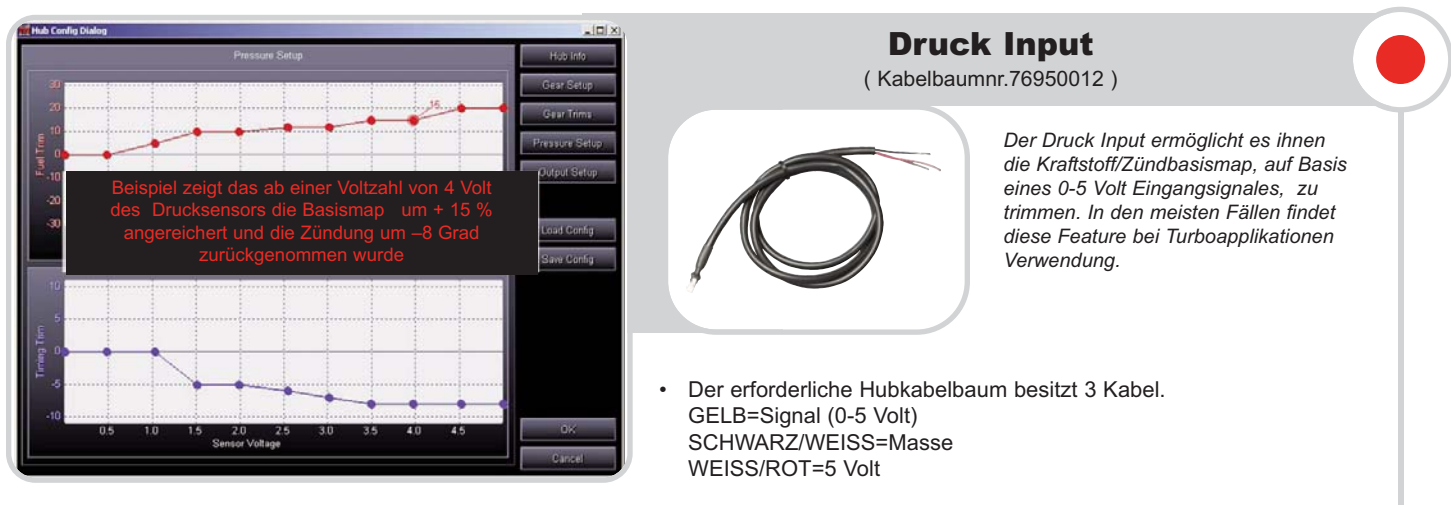

- Zuerst müssen die Parameter, des jeweils verwendeten Sensors, festgelegt werden. Sollte ein Geber mit einem maximalen Wert von 10lbs arbeiten, muss sichergestellt werden das die jeweiligen Voltzahlen zwischen 0lbs und 10 lbs auch zwischen 0 und 5 Volt liegen. Die Voltwerte sollten linear ansteigen.
- Sind die Parameter, des verwendeten Sensors, festgelegt können sie die Trimmung (auf Basis von Voltzahlen) vornehmen. Z.B. Sie wollen das Gemisch, ab einem Ladedruck vom 5lbs, um 10 % anfetten. Schieben sie nun den Regler mit gehaltener linker Maustaste, bei vorher festgelegter Voltzahl um 10% nach oben.
- Bei gewünschter Trimmung der Zündkurve ist die Vorgehensweise identisch.
- Die Software ermöglicht es ihnen die jeweilige Basismap um maximal +/- 50%, pro Gang, zu trimmen. Bei der Zündmap kann eine maximale Trimmung von +/-10 Grad, pro Gang, erzielt werden.Sollte in der Basiszündmap bereits eine + 10 vorhanden sein so ist eine weitere Frühverstellung der Zündung nicht möglich! Sollte in der Zündmap eine + 5 vorhanden sein so ist eine Trimmung über +5 Grad ebenfalls nicht möglich!
- Die Raw Voltzahl wird in der Power Commander Control Center Software, unter "Trim Voltage" am Hauptbildschirm angezeigt.
- Bei Verwendung eines Wide Band Commanders können sie das 0-5 Signal des WBC verwenden (Seite 10 der WBC Installationsanleitung) und am Hauptbildschirm der Control Center Software oder des LCD Display (falls montiert) überwachen. Diese Voltzahlen basieren auf der Verwendung von handelsüblichem Kraftstoff. Dieses Feature ermöglicht es ihnen die Luft/Kraftstoffwerte in Echzeit zu sehen oder diese Daten im LCD Display aufzuzeichnen. In der Notizensektion finden sie ein Vergleichstabelle Voltzahl/AF Werte. Das SCHWARZ/WEISSE und das WEISS/ROTE Kabel brauchen, bei Verwendung des 0-5 Volt Eingangsignales durch den WBC, nicht angeschlossen zu werden.

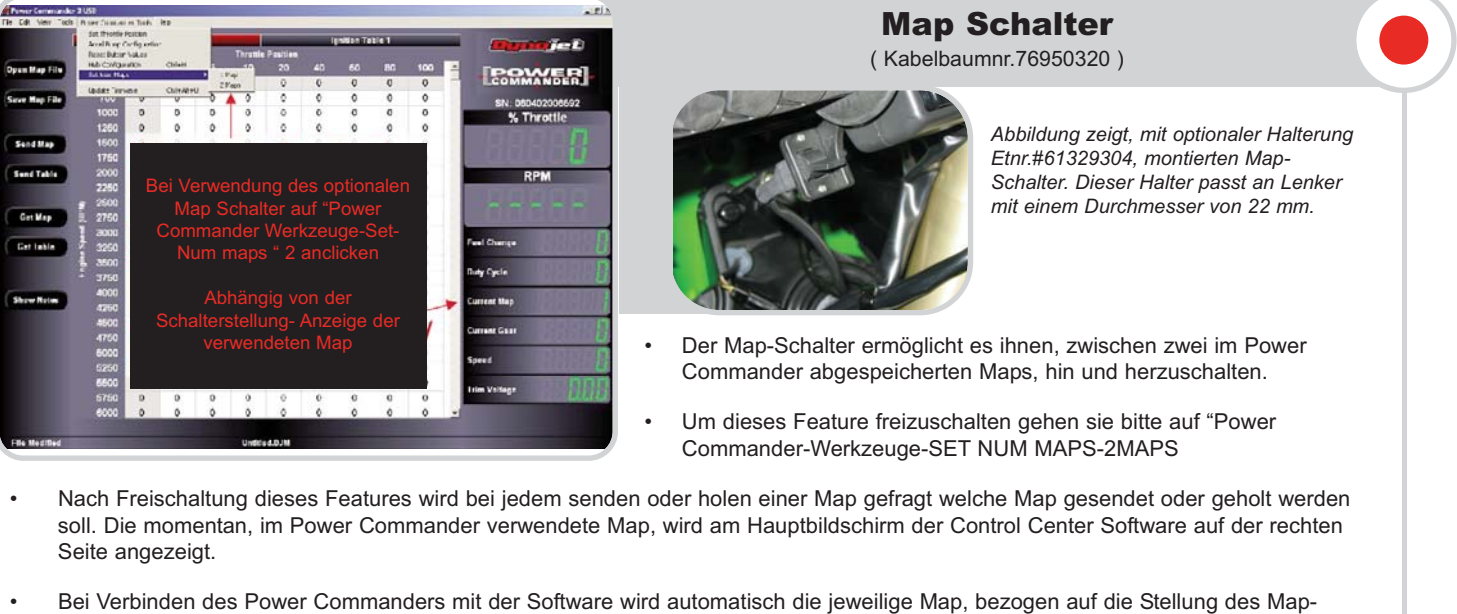

- Schalters, gezeigt.
- **Bitte beachten:** Unter Umständen kann es beim Tunen des Power Commanders, bei Verwendung der Einfügen-Taste (Keyboard) oder des "Tabelle senden" Buttons, dazu kommen das Änderungen in der "falschen Map" vorgenommen wurden. Die Software bringt die Meldung "you are about altering the incorrect Map". Folgen sie bitte den Instruktionen der Software um diesen Fehler rückgängig zu machen.

## **Load/Save Konfiguration**

• Unter "Power Commander Werkzeuge–Hub configuration "finden sie die Option "Load or Save Config files". Hier können Konfigurationsdateien, die bei Verwendung des Geschwindigkeits/Gang Input benötigt werden abgespeichert bzw. hinterlegt werden.

Diese Konfigurationsdateien finden sie auf der mitgelieferten CD oder im Internet unter **WWW.Powercommander.com**.

Diese Dateien werden ständig aktualisiert. Nach herunterladen dieser Dateien aus dem Internet auf ihren Computer und nach clicken auf "Load Config " werden diese Dateien automatisch angezeigt. Werden diese Dateien geöffnet werden sie automatisch in die jeweiligen Spalten eingefügt. Diese Einstellung können auch geladen werden falls sie den erforderlichen Kabelbaum nicht montiert haben.Allerdings werden dann die Daten (wie z.B. Gangposition) nicht in der Software angezeigt.

#### **Gang/Geschwindigkeitsinput**

- Die meisten Suzuki und Kawasaki Motorräder besitzen einen Schaltwalzensensor.Dieser Sensor zeigt verschiedene Voltzahlen für jeden einzelnen Gang.Anschluss des Sensors an den Hubkabelbaum ergibt ein stabiles Signal für den jeweils eingelegten Gang. Diese Sensoren besitzen in der Regel 3 Kabel.Masse, 5 Volt konstant und variable Voltzahl für jeden eingelegten Gang.
- Die Getriebedrehzahlsensoren haben normalerweise ebenfalls 3 Kabel. Masse, konstant 5 Volt und variable Voltzahl bei eingelegtem Gang und sich drehendem Hinterrad.
- Auf der untenstehenden Liste finden sie die Kabelfarben und deren Position einiger Modelle. Diese Liste wird ständig aktualisiert .

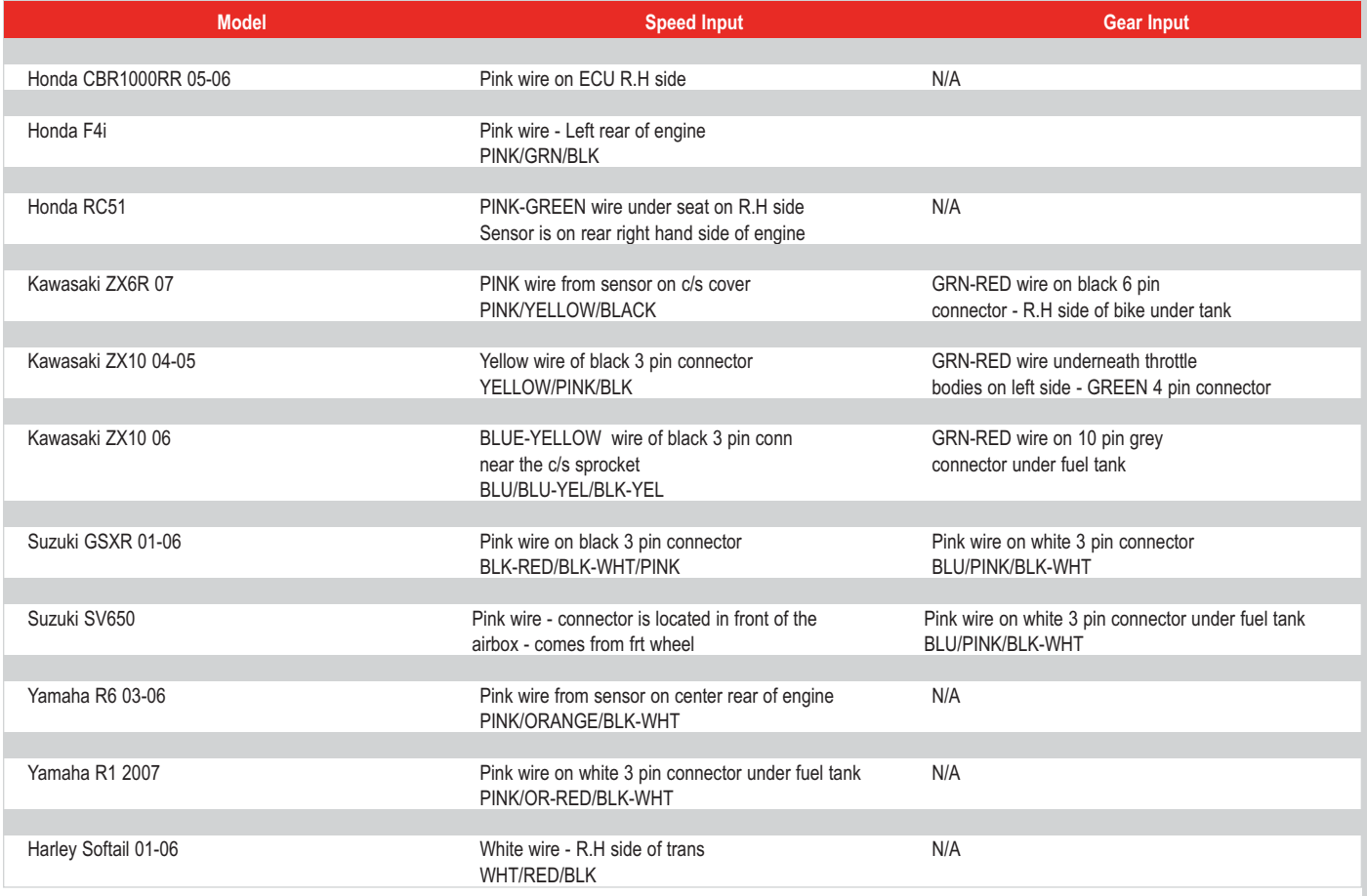

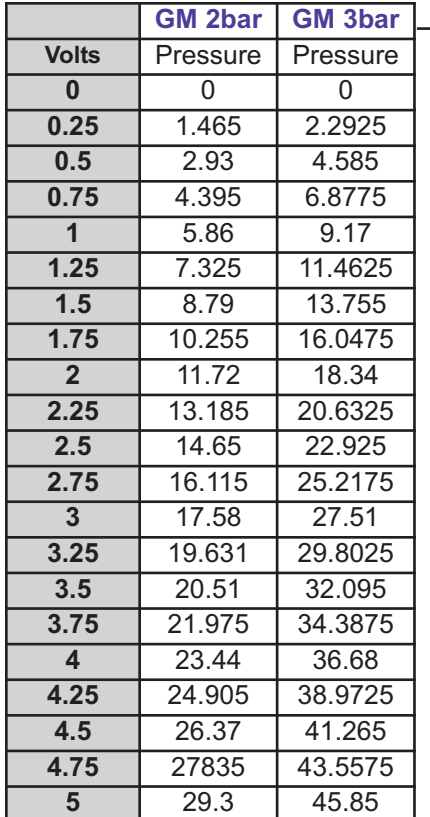

### **Drucksensoren**

- Die Trim Voltzahl kann auf dem 0-5 Volt Signal verschiedener Sensoren basieren. Die meisten Sensoren sollten mit einem Spezifikationsblatt ausgeliefert werden. Das HUB besitzt eine Auflösung von 0, 25 Volt von 0-5 Volt.
- Nebenstehend finden sie eine Tabelle zweier GM Sensoren.

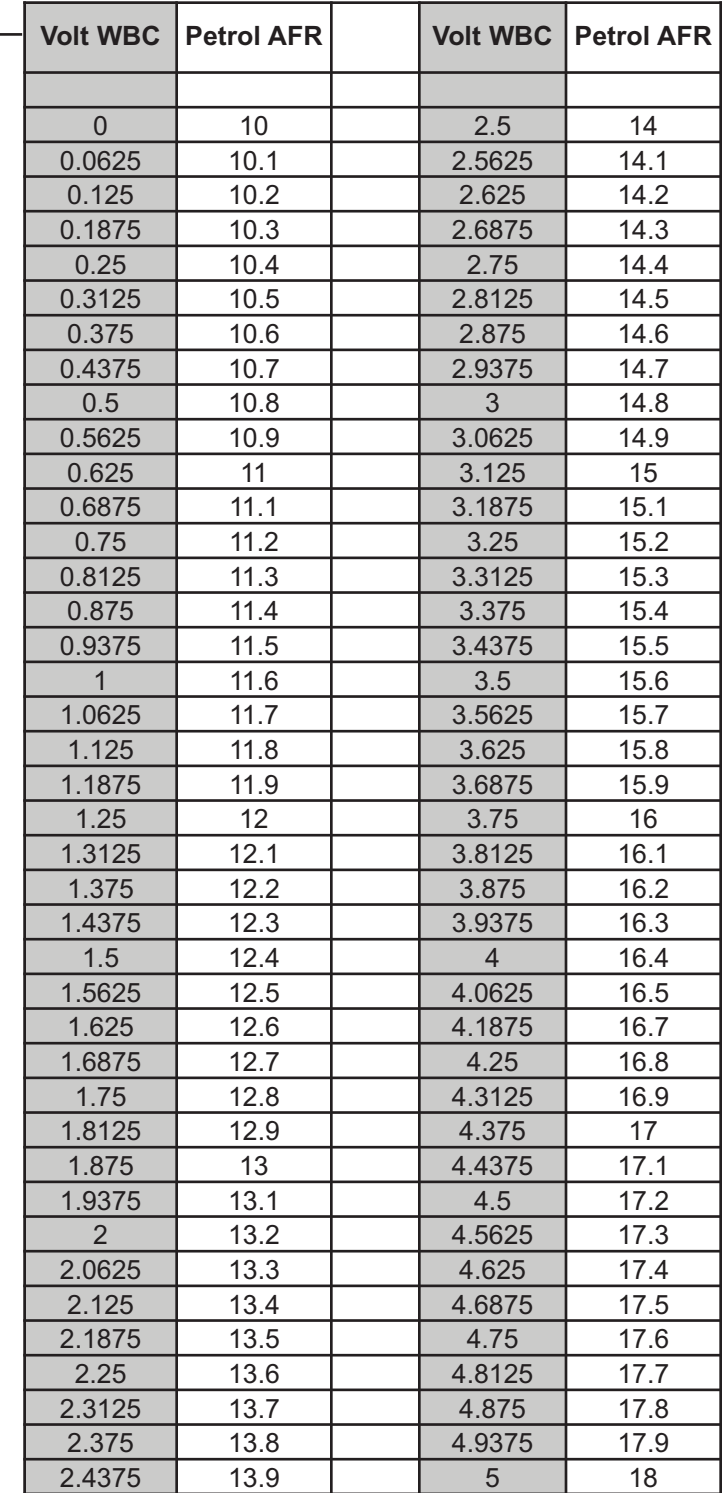

### **WBC Voltzahlen**

- Bei Verwendung eines Wide Band Commanders können sie das 0-5 Volt Signal des WBC verwenden. Dieses Signal kann in der Control Center Software oder im LCD Display überwacht werden. Diese Voltzahlen beziehen sich auf die Verwendung von handelsüblichem Kraftstoff. Sie können die Voltzahlen in Echzeit überwachen oder im LCD Display speichern. Eine Umrechnungstabelle der Voltzahlen auf Luft/Kraftstoffwerte finden sie untenstehend.
- Verbinden sie das WEISS/GELBE Kabel des WBC mit dem GELBEN Kabel des HUB-Drucksensorkabelbaumes.

Verbinden sie die WEISS/GRUENEN und die SCHWARZ/WEISSEN Kabel des WBC Kabelbaumes und schliessen sie an Fahrzeugmasse an.

### **Um eine einwandfreie Funktion des USB-Hub zu gewährleisten kann es erforderlich sein die Firmware des Power Commanders oder Zündmodules upzudaten.**

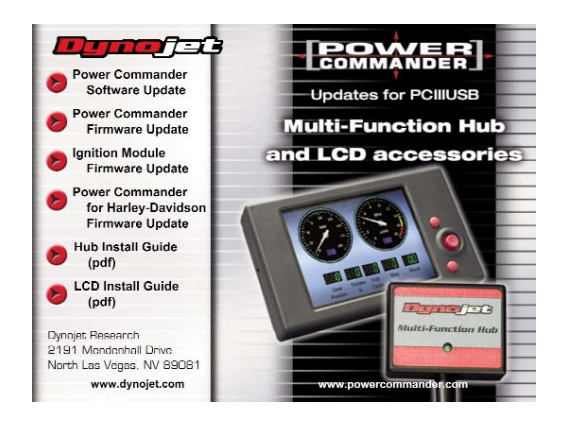

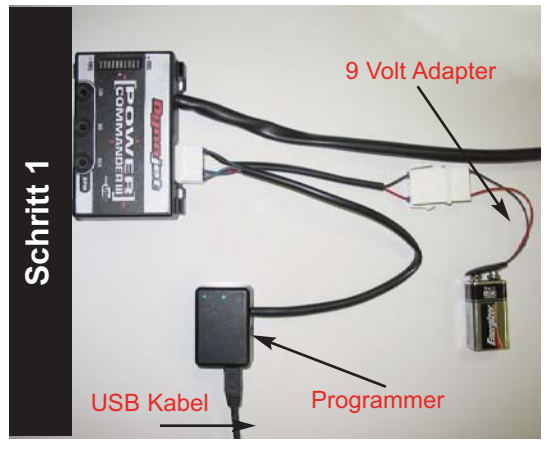

1 Schliessen sie das USB Kabel am Computer und dann am Programmer an.

Schliessen sie die 9 Volt Batterie am Programmer an.

Schliessen sie den WEISSEN Stecker des Programmer am Power Commander an.Bei korrekter Verkabelung sind die LEDs am Power Commander entweder nicht erleuchtet, oder nur das obere LED brennt.

Das Zündmodul darf zu diesem Zeitpunkt nicht am Power Commander angeschlossen sein.

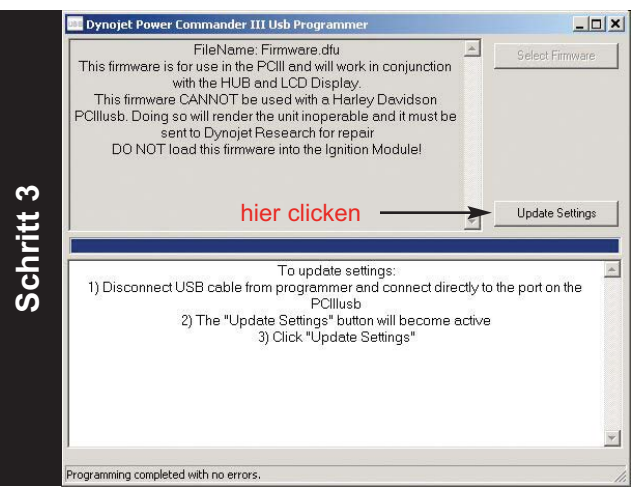

3 Ziehen sie das USB Kabel aus dem Programmer heraus und verbinden es mit dem USB Port des Power Commanders.

Der "Update Setting" Button wird jetzt aktiviert.Clicken sie auf diesen Button und warten bis die Prozedur beendet ist.

- **Ist ihre Power Commander Firmwareversion 1.0.0.20 oder niedriger folgen sie bitte den Instruktionen.**
- **Ist ihre Zündmodulfirmware 2.0.4 oder niedriger folgen sie bitte den Instruktionen.**

#### **Start:**

Legen sie die mitgelieferte CD in ihr Laufwerk ein. Das Programm startet automatisch. Clicken sie auf "Power Commander firmware update". Bitte befolgen sie jetzt die am Bildschirm angezeigten Arbeitsschritte. Sollten sie eine Harley Davidson besitzen so clicken sie bitte auf "Harley Davidson firmware update".

Um ihr Zündmodul upzudaten clicken sie bitte auf "Ignition Module firmware update".

#### **Bitte beachten:**

Um eine einwandfreie Kommunikation zwischen Power Commander und Software zu gewährleisten ist es erforderlich die neueste Power Commander Control Center Softwareversion zu verwenden.

Sie können diese Software unter **WWW.Powercommander.com** herunterladen.

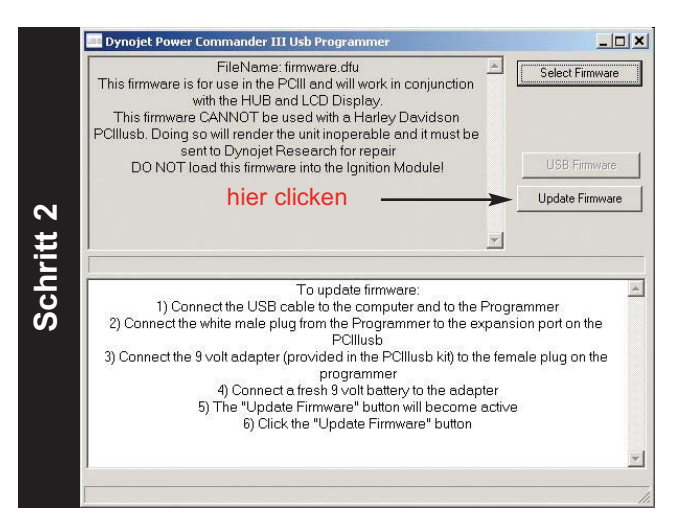

2 Der "Update Firmware" Buttom wird jetzt aktiv. Clicken sie auf diesen Button.Der blaue Leuchtbalken fängt jetzt an`zu laufen". Warten sie bis der Balken bis zum Ende "gelaufen" ist.

Sollten sie die Nachricht "Communication error 8001" erhalten clicken sie bitte wieder auf den "Update firmware" button bis das Update erfolgreich abgeschlossen wurde.

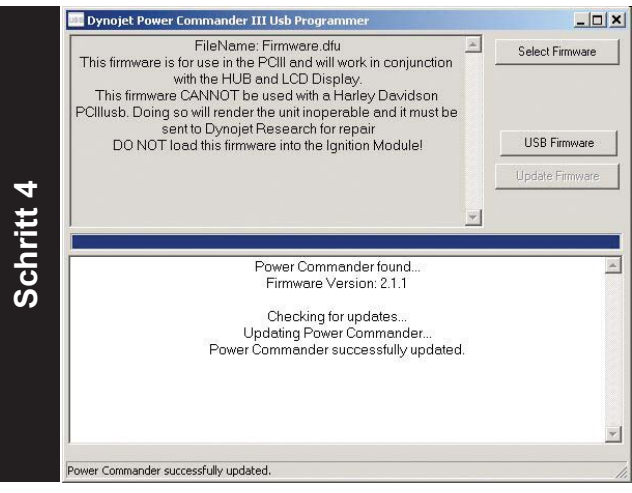

- 4 Nach erfolgreichem Update erscheint am Bildschirm die Meldung "Power Commander succesfully updated". Die Verkabelung kann nun entfernt werden.
- 5 Zum Update eines Zündmoduls (falls nötig) befolgen sie bitte Schritte 1+2. Vergewissern sie sich das der Programmer am Zündmodul angeschlossen ist ! Das Zündmodul darf während des Updatevorganges nicht am Power Commander angeschlossen sein.